myq X

# Guide d'installation rapide

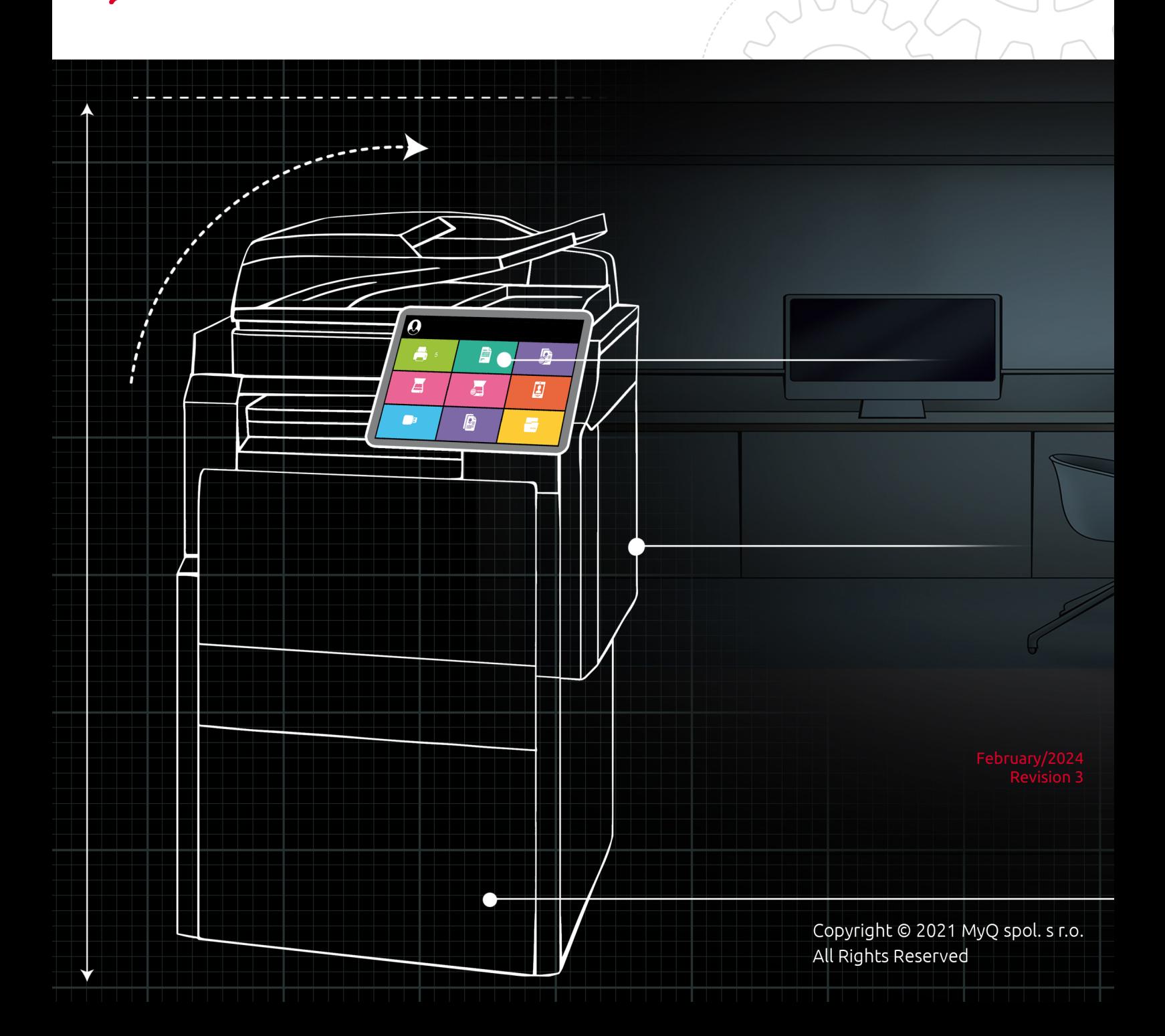

## Table of Contents

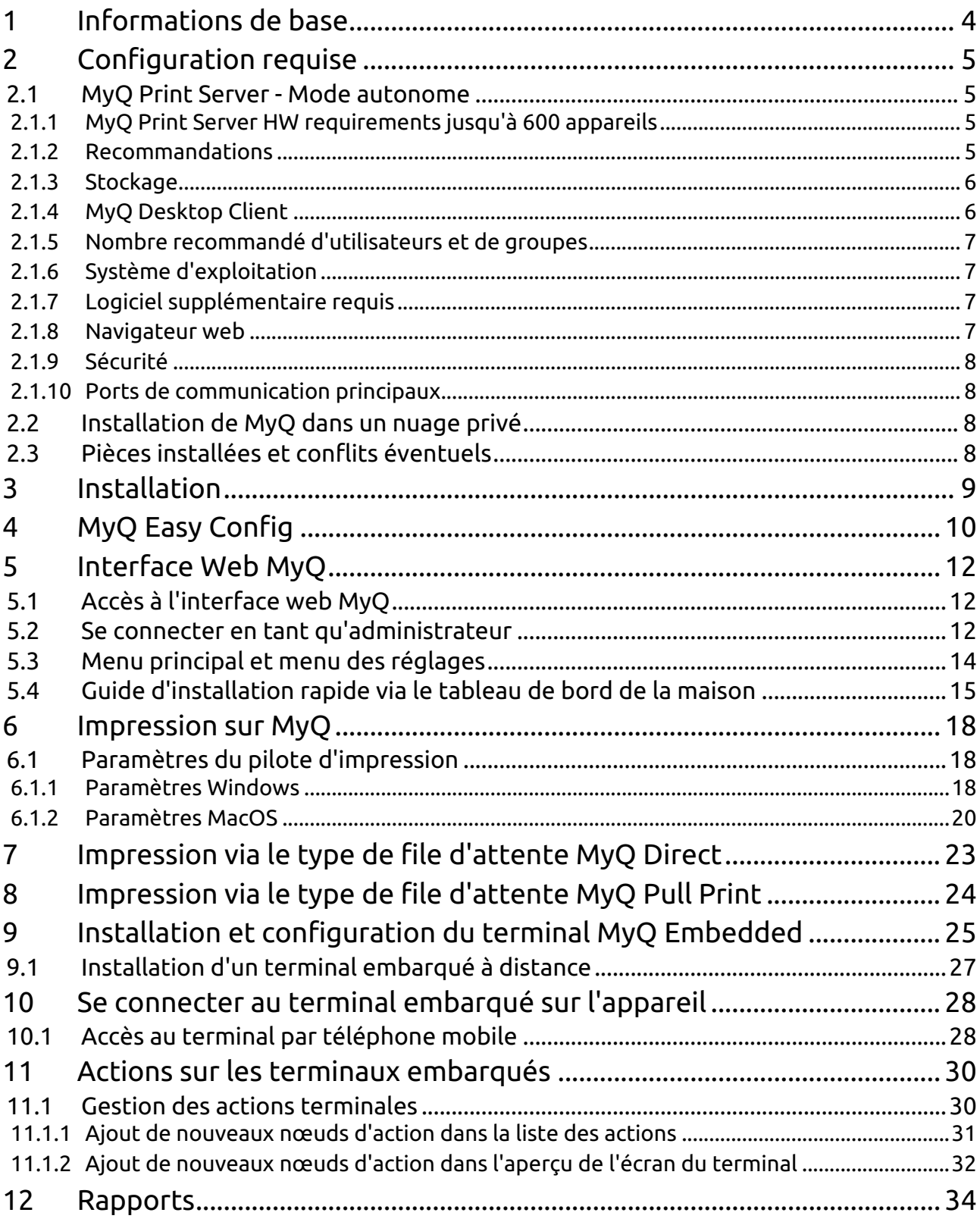

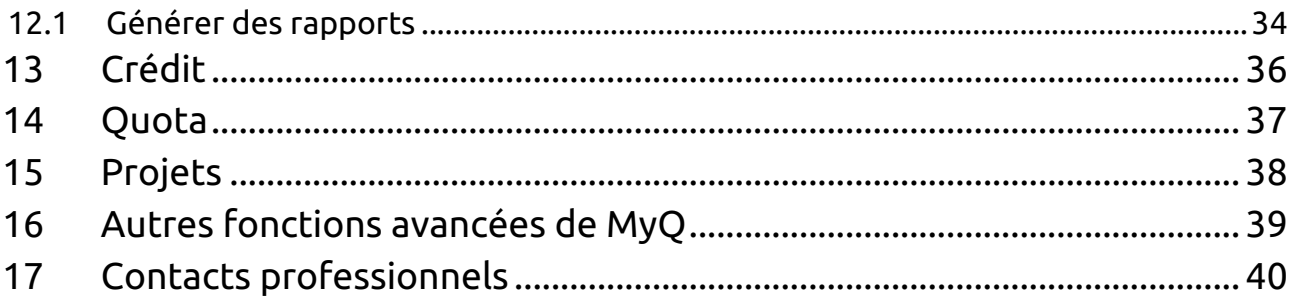

## <span id="page-3-0"></span>1 Informations de base

#### **Guide d'installation rapide de MyQ 10.1**

Vous trouverez ici les informations de base nécessaires à l'installation et à la configuration du système de gestion d'impression MyQ®. Il décrit comment configurer le système via l'interface administrateur web MyQ, activer les licences et définir les ports d'impression. En outre, il montre comment maintenir le système MyQ®, acquérir ses données statistiques et surveiller l'environnement d'impression.

MyQ est une solution d'impression universelle qui offre une grande variété de services liés à l'impression, à la copie et à la numérisation. Toutes les fonctions sont intégrées dans un seul système unifié, ce qui permet une utilisation facile et intuitive avec des exigences minimales en matière d'installation et d'administration du système.

## <span id="page-4-0"></span>2 Configuration requise

Le système d'exploitation et les autres logiciels nécessitent leurs propres ressources système supplémentaires. La configuration requise décrite ci-dessous ne concerne que la solution MyQ.

## <span id="page-4-1"></span>2.1 **MyQ Print Server - Mode autonome**

### <span id="page-4-2"></span>**2.1.1 MyQ Print Server HW requirements jusqu'à 600 appareils**

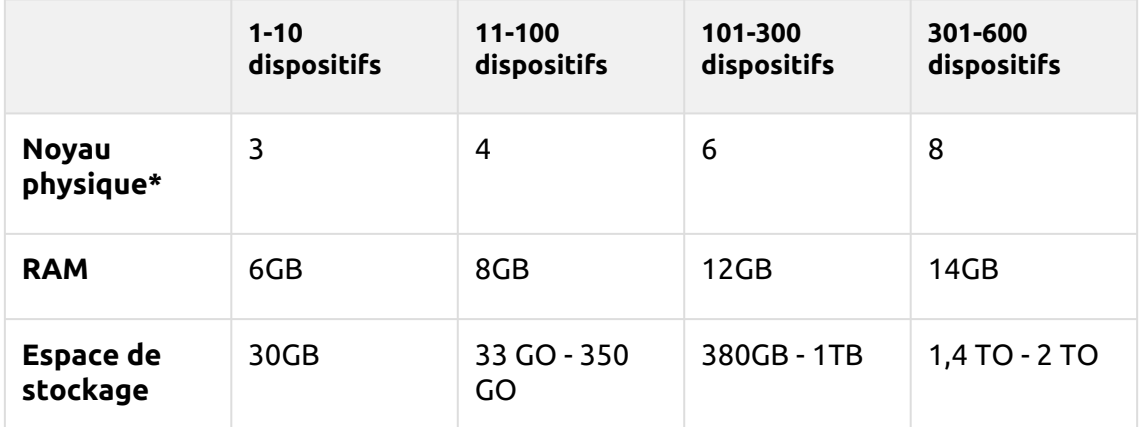

\*Il est recommandé d'utiliser +1 noyau physique si le crédit/quota est utilisé. (calculé avec AMD Ryzen Threadripper 1920X 3,5GHz)

#### **Valable pour un cas d'utilisation typique :**

- Mise en file d'attente des travaux d'impression via le spooler Windows ou directement dans la file d'attente d'impression MyQ
- Base de données Firebird intégrée installée automatiquement
- Job Parser activé
- Activation de l'archivage des travaux
- Nombre élevé de documents Office imprimés par e-mail/web/mobile
- Utilisation de MyQ Desktop Client ou
	- Utilisation de MyQ Smart Job Manager
	- Utilisation des services MyQ Smart Print
- Filigranes utilisés dans les files d'attente
- Utilisation intensive de l'API MyQ
- 170 utilisateurs par appareil (jusqu'à 100 000 utilisateurs au total)
- Impression lourde
- 30 % de sessions d'utilisateurs actifs en même temps
- Terminal embarqué installé sur tous les appareils

### <span id="page-4-3"></span>**2.1.2 Recommandations**

- Installer les mises à jour de Windows en dehors des heures de travail.
- Surveillez toujours les performances du serveur pendant les heures de pointe et ajustez les paramètres en conséquence.

• Modifier le plan d'alimentation de Windows Server en *Panneau de configuration - Matériel - Options d'alimentation* d'équilibré (réglage par défaut) à **Haute performance** est recommandé pour obtenir des performances maximales. Cela peut contribuer à accélérer les opérations de la base de données.

Pour une prise en charge jusqu'à 600 appareils ou plus d'installations de branches, vérifiez l'option [Serveur d'impression MyQ](https://docs.myq-solution.com/print-server/) guide / [Serveur central MyQ](https://docs.myq-solution.com/central-server/) guide.

### <span id="page-5-0"></span>**2.1.3 Stockage**

Les fichiers d'installation de MyQ Print Server pèsent environ 700 Mo.

Le volume d'impression annuel pour une imprimante est d'environ 10 000 travaux ; il est possible de multiplier cette valeur pour le nombre particulier d'imprimantes.

Dossier de données MyQ (les travaux, la base de données principale et la base de données des journaux augmentent) :

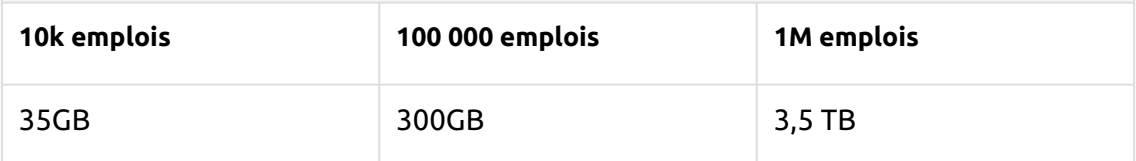

Comptabilisé pour les travaux d'une taille de 2,9 Mo.

Par défaut, les travaux sont supprimés tous les 7 jours.

La fonction d'archivage des travaux nécessite un espace libre supplémentaire dans le stockage des données en raison de la configuration utilisée.

Il est recommandé de disposer d'un disque dédié au stockage de MyQ Data (travaux, base de données principale et base de données des journaux).

Lors des mises à jour du système MyQ Print Server, la taille réelle de l'installation MyQ sur le serveur (y compris la base de données MyQ) peut temporairement être multipliée par quatre.

La taille de la base de données MyQ dépend de la taille et de la complexité de votre environnement d'impression (nombre d'utilisateurs, de périphériques d'impression, de travaux envoyés, etc.)

### **Performances de stockage**

- 100 IOPS minimum requis.
- Stockage de données RAID pris en charge.
- pour les systèmes comportant un grand nombre de files d'attente directes, il est fortement recommandé d'utiliser des disques SSD.

### <span id="page-5-1"></span>**2.1.4 MyQ Desktop Client**

S'il y a 100 à 1000 ordinateurs clients ou plus qui utilisent MyQ Desktop Client (ou MyQ Smart Job Manager et/ou MyQ Smart Print Services), le MyQ Print Server a besoin de 2+ cœurs physiques uniquement pour les opérations de MyQ Desktop

Client. La configuration recommandée peut varier en fonction de la charge du système.

### <span id="page-6-0"></span>**2.1.5 Nombre recommandé d'utilisateurs et de groupes**

**Utilisateurs**jusqu'à 100 000 (30 000 - 60 000 par ligne de synchronisation). Dépend de la longueur et du nombre de champs pour la synchronisation. **Groupes**Jusqu'à 40 000/10 niveaux d'arborescence (groupe dans groupe dans groupe). Chaque utilisateur peut faire partie de 50 groupes au maximum.

### <span id="page-6-1"></span>**2.1.6 Système d'exploitation**

Windows Server 2012/2012 R2/2016/2019/2022, avec toutes les dernières mises à jour ; seuls les systèmes d'exploitation 64 bits sont pris en charge. Windows 8.1/10/11\*\*, avec toutes les dernières mises à jour ; seuls les systèmes d'exploitation 64 bits sont pris en charge. Attention à la limite de connexion de 20 clients ([CLUF Windows](https://www.microsoft.com/en-us/Useterms/Retail/Windows/10/UseTerms_Retail_Windows_10_English.htm)).

\*\*Pour un fonctionnement sans problème de la machine, il est fortement recommandé d'utiliser un serveur Windows. système d'exploitation.

### <span id="page-6-2"></span>**2.1.7 Logiciel supplémentaire requis**

- [Microsoft .NET Core 6.0](https://dotnet.microsoft.com/en-us/download/dotnet/6.0/runtime)
- [Cadre Microsoft .NET](https://dotnet.microsoft.com/en-us/download/dotnet-framework) (toute version recommandée par Microsoft)
- Pour Windows Server 2022, il est nécessaire d'installer la fonctionnalité FOD (Server Core App Compatibility Feature on Demand) ( https:// [docs.microsoft.com/en-us/windows-server/get-started/server-core-app](https://docs.microsoft.com/en-us/windows-server/get-started/server-core-app-compatibility-feature-on-demand)compatibility-feature-on-demand )

Il peut être installé à partir de PowerShell en tant que mise à jour Windows à l'aide de cette commande : *"* **Add-WindowsCapability -Online -Name** 

**ServerCore.AppCompatibility~~~~0.0.1.0** *"* et redémarrer.

Microsoft .NET Core 6.0 est installé automatiquement au début de l'installation de MyQ. Si l'installation échoue, le programme d'installation ne peut pas continuer et l'installation est interrompue. Dans ce cas, .NET Core 6.0 doit être installé manuellement avant l'installation de MyQ. Microsoft .NET Framework n'est pas installé automatiquement et doit être installé avant de lancer l'installation de MyQ.

### <span id="page-6-3"></span>**2.1.8 Navigateur web**

- Microsoft Edge 91 ou supérieur (recommandé)
- Google Chrome 91 ou supérieur
- Mozilla Firefox 91 ou supérieur
- Apple Safari 15 ou supérieur
- Opera 82 ou supérieur
- Internet Explorer et MS Edge Legacy ne sont plus pris en charge.
- Les notifications WebSocket ne fonctionnent qu'avec des certificats valides dans certains navigateurs. Certaines fonctions de MyQ peuvent avoir une fonctionnalité limitée sans ces certificats, et il est recommandé d'avoir des certificats valides et installés sur tous les appareils clients.

### <span id="page-7-0"></span>**2.1.9 Sécurité**

Certificat DigiCert Global Root CA (requis pour l'activation de la licence de la clé d'installation) → <https://www.digicert.com/kb/digicert-root-certificates.htm#roots> . Il devrait être inclus par défaut dans les dernières versions mises à jour de Windows. Infrastructure à clé publique prise en charge pour la cryptographie asymétrique.

### <span id="page-7-1"></span>**2.1.10 Ports de communication principaux**

Pour obtenir une liste complète des ports de communication, consultez le site web de la Commission européenne. [Guide du serveur d'impression MyQ](https://myq-online-help.atlassian.net/wiki/spaces/PS/pages/1040351240).

#### **Limites :**  $\triangle$

- Pour garantir le bon fonctionnement du système MyQ, vous devez créer une exception pour MyQ dans votre configuration antivirus.
- MyQ ne doit pas être installé sur un contrôleur de domaine.

### <span id="page-7-2"></span>2.2 **Installation de MyQ dans un nuage privé**

MyQ peut également être installé dans un Cloud privé. Pour les conditions requises [et d'autres détails, voir Installation dans un nuage privé, dans la section Guide du](https://myq-online-help.atlassian.net/wiki/spaces/PS/pages/1040122060)  serveur d'impression MyQ.

### <span id="page-7-3"></span>2.3 Pièces installées et conflits éventuels

Le fichier d'installation contient, outre le système MyQ lui-même, l'installation d'un serveur de base de données Firebird, d'un serveur web Apache, d'un runtime PHP et d'un serveur PM. Lorsque la fonction Scan Management est activée, le système MyQ utilise son propre serveur SMTP.

Si d'autres systèmes fonctionnent sur le même serveur et utilisent des bases de données, des interfaces web, PHP ou des serveurs de courrier électronique, il existe un risque de conflit entre les systèmes. Ces conflits peuvent entraîner des dysfonctionnements sur un ou plusieurs systèmes. C'est pourquoi nous vous recommandons d'installer MyQ sur un serveur dont l'installation du système d'exploitation est propre.

MyQ supporte entièrement l'installation sur des serveurs virtuels.

## <span id="page-8-0"></span>3 Installation

Ce chapitre explique comment installer le système de gestion d'impression MyQ.

- Avant de commencer l'installation, assurez-vous que votre système est à jour 8. et qu'il répond aux exigences décrites dans la section [Configuration requise.](https://myq-online-help.atlassian.net/wiki/spaces/QIG/pages/1290403873)
- 1. Téléchargez la dernière version disponible de MyQ à partir du portail MyQ Community.
- 2. Exécuter le fichier exécutable. Le fichier **Sélection de la langue d'installation** La boîte de dialogue s'affiche.
- 3. Sélectionnez votre langue et cliquez sur **OK**. La fenêtre Sélectionner l'emplacement de la destination La boîte de dialogue s'affiche.
- 4. Sélectionnez le dossier dans lequel vous souhaitez installer MyQ. Le chemin par défaut est le suivant : *C:\NProgram Files\NMyQ\N.*
- 5. Cliquez sur **Installer**. MyQ est installé sur le serveur.
- 6. Cliquez sur **Finition**. En fonction des paramètres du système d'exploitation du serveur, il se peut que l'on vous demande de redémarrer l'ordinateur. Si vous êtes invité à redémarrer l'ordinateur, vous devez le faire pour terminer l'installation. Après le redémarrage, l'application MyQ Easy Config s'ouvre et la base de données MyQ est mise à jour. Si ce n'est pas le cas, vous pouvez choisir d'exécuter directement l'application MyQ Easy Config en conservant le bouton **Terminer l'installation dans MyQ Easy Config** sélectionnée.

## <span id="page-9-0"></span>4 MyQ Easy Config

L'application MyQ Easy Config est l'environnement de base pour la configuration des parties essentielles du serveur MyQ, comme la base de données MyQ.

Il s'ouvre automatiquement si vous maintenez le bouton **Terminer l'installation dans MyQ® Easy Config** sélectionnée lors de l'installation du serveur. Sinon, vous pouvez la trouver sur l'écran des applications dans Windows 8.1+, Windows Server 2012 et les versions plus récentes. Une fois l'application ouverte, son menu s'affiche sur le côté gauche. À partir de ce menu, vous pouvez accéder aux paramètres suivants :

- Sur le site **Accueil** vous pouvez rapidement changer les mots de passe par défaut pour les comptes Administrateur du serveur et de la base de données, et générer des données pour le support. Vous pouvez également être redirigé vers l'interface MyQ Web Administrator pour terminer la configuration du serveur.
- Sur le site **Services** vous pouvez visualiser et contrôler les services MyQ.
- Sur le site **Paramètres** vous pouvez modifier les comptes Windows Services, Administrateur de serveur et Administrateur de base de données, modifier les chemins d'accès aux fichiers de données et de travaux du système MyQ, modifier la configuration du port du serveur MyQ et nettoyer les dossiers Cache et Temp.
- Sur le site **Sécurité** vous pouvez activer/désactiver la communication non sécurisée et gérer la base de données MyQ, la base de données Log et le cryptage des travaux d'impression.
- Sur le site **Base de données** vous pouvez afficher des informations sur les bases de données principale et de journalisation, ainsi que sauvegarder et restaurer votre base de données.
- Sur le site **Journal** vous permet d'avoir un aperçu de toutes les opérations effectuées par le système MyQ.
- Sur le site **A propos de** vous pouvez consulter les informations relatives à la version actuelle de MyQ.
- Enfin, vous pouvez sélectionner la langue d'affichage de MyQ Easy Config dans la liste déroulante.

S'il n'y a pas de problème, le message "*Il a l'air bien ici !*Le message "Home" s'affiche dans l'onglet "Home" :

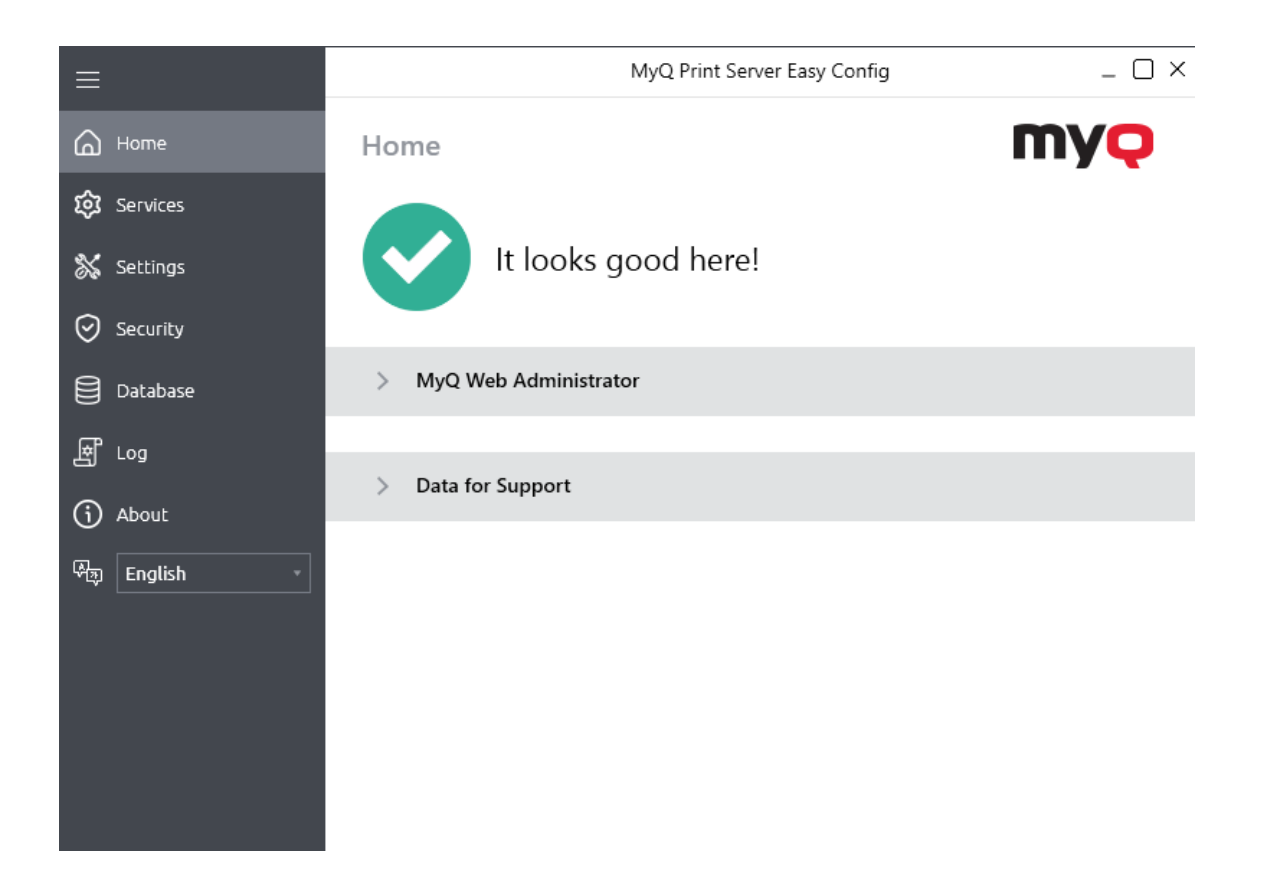

## <span id="page-11-0"></span>5 Interface Web MyQ

## <span id="page-11-1"></span>5.1 Accès à l'interface web MyQ

Pour accéder à l'interface web MyQ, vous devez l'ouvrir dans votre navigateur web et vous connecter en tant qu'administrateur :

Il y a trois façons d'ouvrir l'interface Web MyQ :

1. Ouvrez votre navigateur web, puis saisissez l'adresse web dans le formulaire : *https://\*MyQserver\*:8090*où *MonQserver* représente l'adresse IP ou le nom d'hôte de votre serveur MyQ et *8090* est le port par défaut pour l'accès au serveur.

https://10.14.5.816:8090

- 2. Se connecter à l'interface à partir de MyQ Easy Config **Accueil** en cliquant sur l'onglet **Administrateur Web MyQ** dans le lien **Administrateur Web MyQ** section.
- 3. Ouvrez l'application MyQ Web Administrator. Vous trouverez cette application dans l'écran Apps de Windows 8.1+, Windows Server 2012 et versions plus récentes.

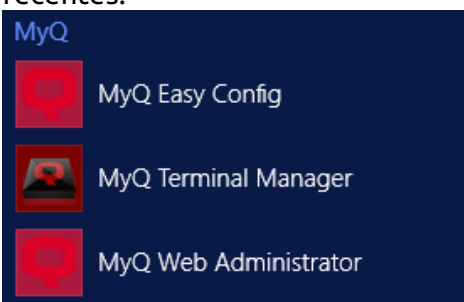

### <span id="page-11-2"></span>5.2 Se connecter en tant qu'administrateur

Saisir le nom de l'administrateur du serveur (*\*admin*) et le mot de passe que vous avez défini dans l'application MyQ Easy Config, puis cliquez sur **Se connecter**. Si vous n'avez pas encore modifié le mot de passe par défaut (ce qui n'est pas recommandé), entrez le mot de passe par défaut : *1234*.

Dans le menu déroulant situé en haut de la fenêtre de connexion, vous pouvez sélectionner la langue de votre choix.

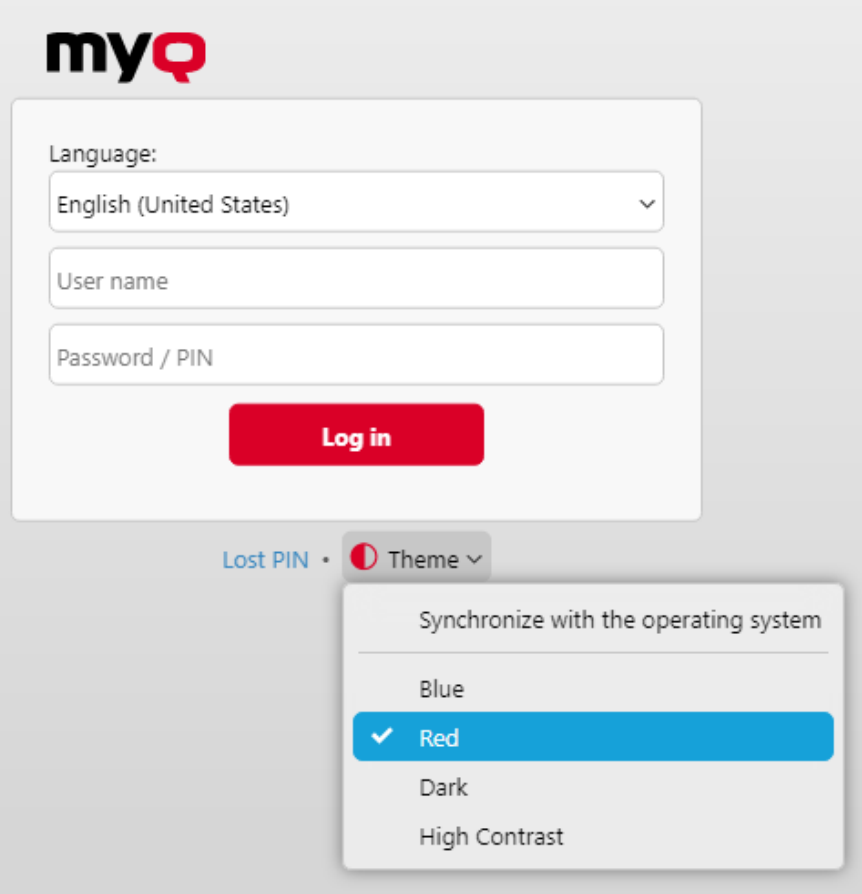

Avant de vous connecter, vous pouvez cliquer sur **Thème** pour choisir le thème de l'interface. Les options sont les suivantes : *Synchronisation avec le système d'exploitation*, *Bleu*, *Rouge* (par défaut), *Sombre*, *Contraste élevé*.

Cliquez sur **Perte du code PIN** et vous accédez à une fenêtre dans laquelle vous pouvez soit saisir votre adresse électronique afin de recevoir un code de réinitialisation du code PIN, soit, si vous avez déjà le code, le saisir et réinitialiser votre code PIN.

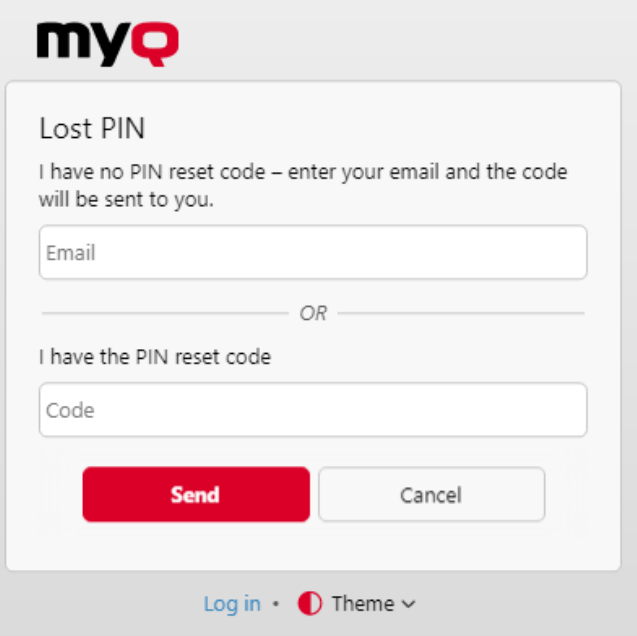

## <span id="page-13-0"></span>5.3 Menu principal et menu des réglages

Deux menus permettent d'accéder à l'ensemble des fonctionnalités et des réglages du serveur MyQ : le menu **Principal** (MyQ) et le menu **Paramètres** menu.

Dans ce guide, tous les onglets accessibles à partir du menu principal, à l'exception de l'écran d'accueil et du menu Paramètres, sont appelés onglets principaux, par opposition aux onglets de paramètres accessibles à partir du menu Paramètres.

#### **Menu principal**

Pour ouvrir le **Principal** cliquez sur le logo MyQ dans le coin supérieur gauche de l'écran. De là, vous pouvez accéder au menu **Tableau de bord de l'accueil**, le **Paramètres** et un certain nombre d'onglets permettant de gérer et d'utiliser les fonctions de MyQ.

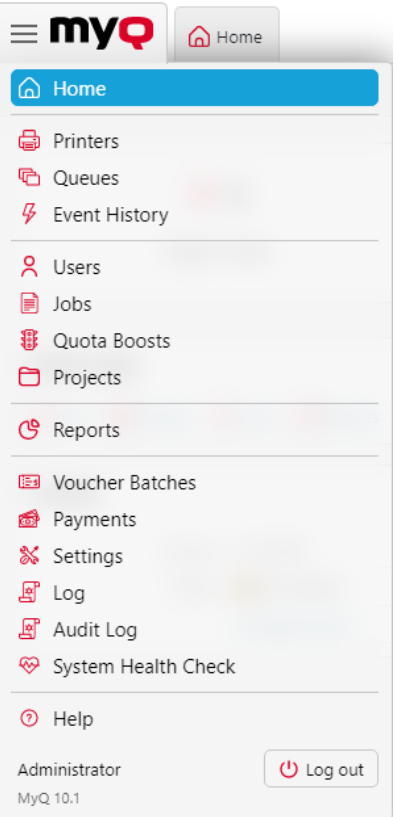

#### **Menu Réglages**

Pour ouvrir le **Paramètres** cliquer sur **Paramètres** sur le **Principal** menu.

Les onglets accessibles depuis le menu Settings servent à la configuration globale du serveur MyQ.

### <span id="page-14-0"></span>5.4 Guide d'installation rapide via le tableau de bord de la maison

Sur le site **Guide d'installation rapide** vous pouvez définir les caractéristiques de base et les plus importantes du système MyQ :

#### **Licence**

Ajout et activation de licences

Cliquez sur **Saisir la licence**. Les **Licence** s'ouvre. Il vous est demandé de saisir les informations suivantes concernant votre installation :

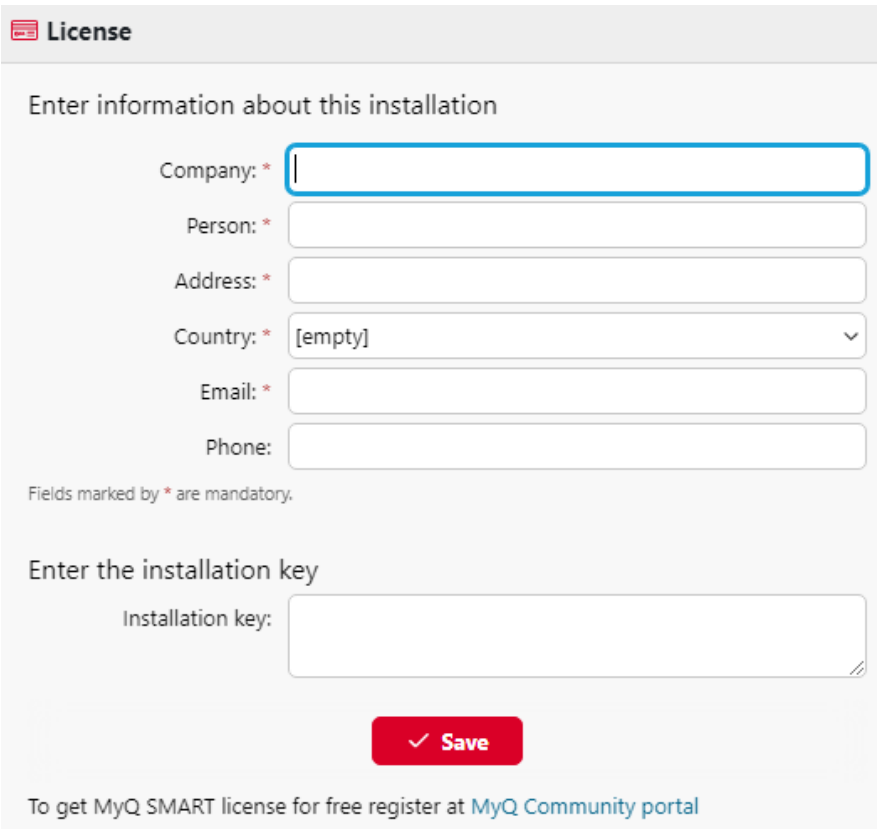

Ensuite, **Saisir la clé d'installation** dans le champ et activez vos licences.

Vous pouvez également vous inscrire sur le portail MyQ Community et demander à bénéficier de l'aide gratuite de la **MyQ SMART** licence.

#### **Courriel de l'administrateur**

En cliquant **Saisir l'adresse électronique de l'administrateur**, vous ouvrez le **Général** où vous pouvez définir l'adresse électronique de l'administrateur. Les messages importants du système (avertissements du vérificateur d'espace disque, expiration de la licence, etc.

#### **Serveur SMTP sortant**

En cliquant **Configurer le serveur SMTP sortant**, vous ouvrez le **Réseau** où vous pouvez définir le serveur SMTP sortant.

#### **Imprimantes**

Ajout d'imprimantes :

- En cliquant **Découvrez les imprimantes**, vous ouvrez le **Découverte de l'imprimante** où vous pouvez découvrir et ajouter des périphériques d'impression.
- En cliquant **Ajouter des imprimantes manuellement**, vous ouvrez le **Imprimantes** onglet principal, où vous pouvez ajouter manuellement des périphériques d'impression.

Activation des imprimantes ajoutées :

Cliquez sur **Activer** pour activer tous les périphériques d'impression ajoutés.

#### **Utilisateurs**

- En cliquant **Ajouter des utilisateurs manuellement**, vous ouvrez le **Utilisateurs** onglet principal, où vous pouvez ajouter manuellement des utilisateurs.
- En cliquant **Importer des utilisateurs**, vous ouvrez le **Synchronisation des utilisateurs** où vous pouvez importer des utilisateurs à partir du serveur MyQ Central, de serveurs LDAP ou d'un fichier CSV.

## <span id="page-17-0"></span>6 Impression sur MyQ

### <span id="page-17-1"></span>6.1 Paramètres du pilote d'impression

Cette rubrique traite des réglages à effectuer en dehors de MyQ pour activer les fonctions essentielles de MyQ, telles que la surveillance des travaux et la détection des utilisateurs.

Les paramètres de Microsoft Windows et de MacOS sont décrits ci-dessous. Bien que la procédure d'installation et de configuration des pilotes d'impression soit différente sur d'autres systèmes d'exploitation, le principe reste le même. Vous devez ajouter une imprimante ou un port d'impression, définir l'adresse IP ou le nom d'hôte du serveur MyQ et définir le nom de la file d'attente dans laquelle les travaux sont envoyés via ce port.

### <span id="page-17-2"></span>**6.1.1 Paramètres Windows**

- 1. En **Fenêtres**, sous **Périphériques et imprimantes**sélectionnez une imprimante, puis cliquez sur **Propriétés du serveur d'impression**. La boîte de dialogue Propriétés du serveur d'impression apparaît.
- 2. Dans la boîte de dialogue, ouvrez la fenêtre **Ports** puis cliquez sur **Ajouter un port** . La boîte de dialogue Ports d'imprimante s'affiche.

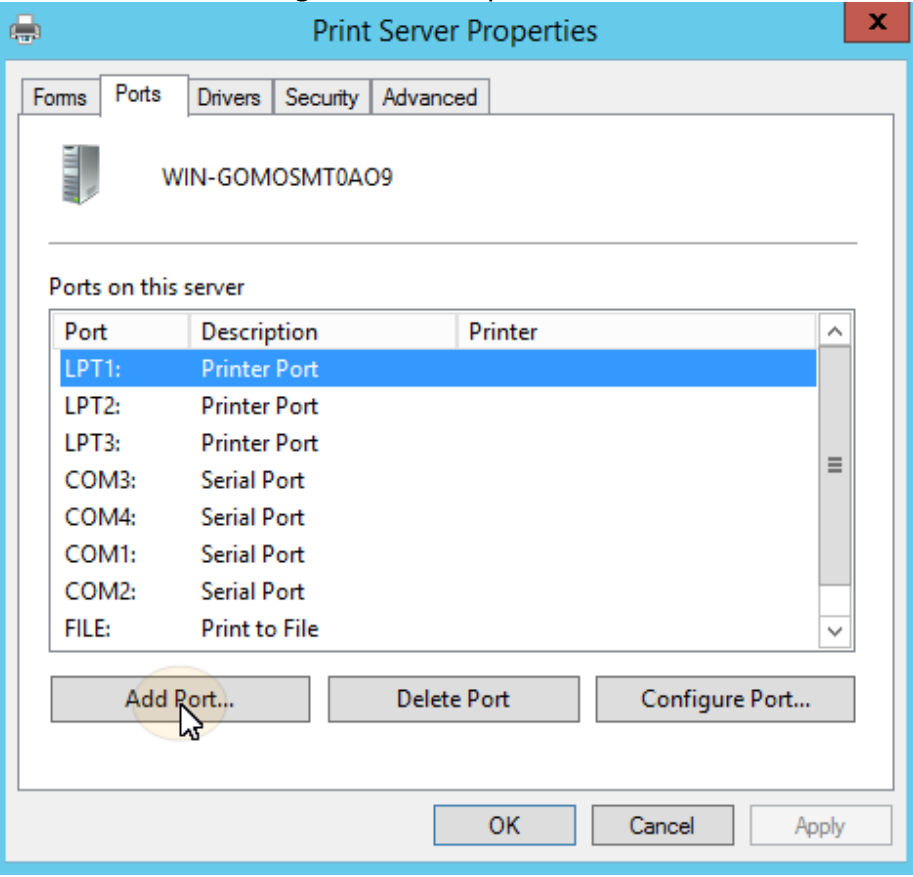

3. Dans la boîte de dialogue Ports d'imprimante, sélectionnez **Port TCP/IP standard**.

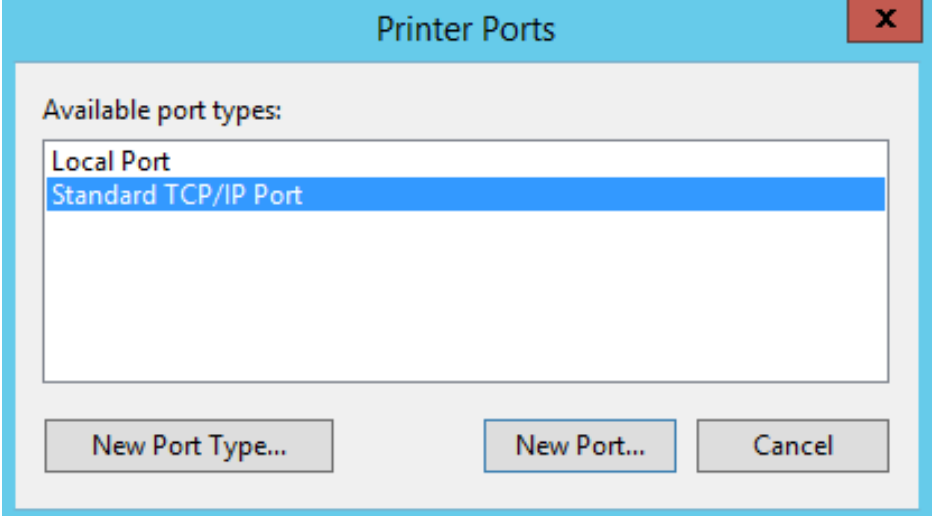

- 4. Cliquez sur **Nouveau port**. La boîte de dialogue de l'assistant d'ajout de port d'imprimante TCP/IP standard s'ouvre.
- 5. Cliquez sur **Suivant**.
- 6. Entrez l'adresse IP ou le nom d'hôte du serveur MyQ.
- 7. Il est possible de modifier le **Nom du port**.
- 8. Cliquez sur **Suivant**. Il vous est demandé de fournir des informations supplémentaires sur le port.

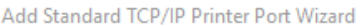

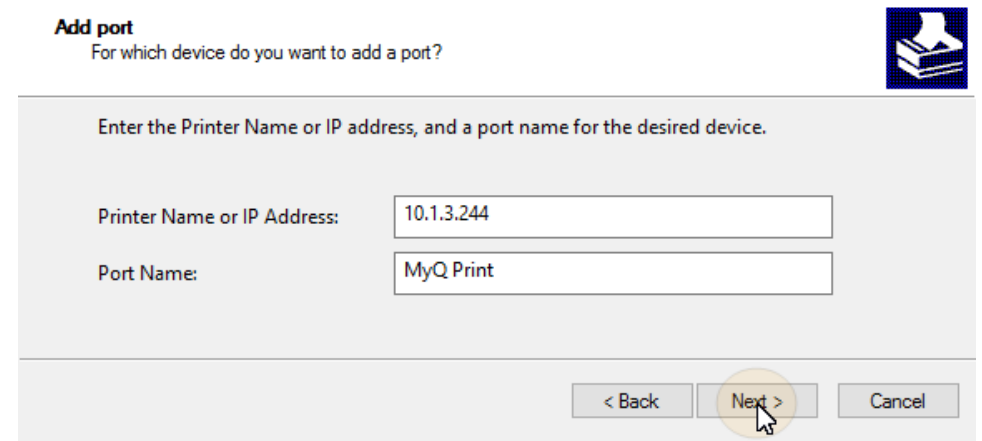

- 9. Sous **Type d'appareil**, sélectionner **Sur mesure**.
- 10. Cliquez sur **Paramètres**. La boîte de dialogue Configurer le moniteur de port TCP/IP standard s'affiche.
- 11. Dans la boîte de dialogue, sous **Protocole**, sélectionnez l'option **LPR** option. Sous Paramètres LPR, entrez le nom de la file d'attente MyQ vers laquelle vous souhaitez imprimer. Sélectionnez l'option **Comptage d'octets LPR activé** option. Cliquez sur **OK** après la modification des paramètres.

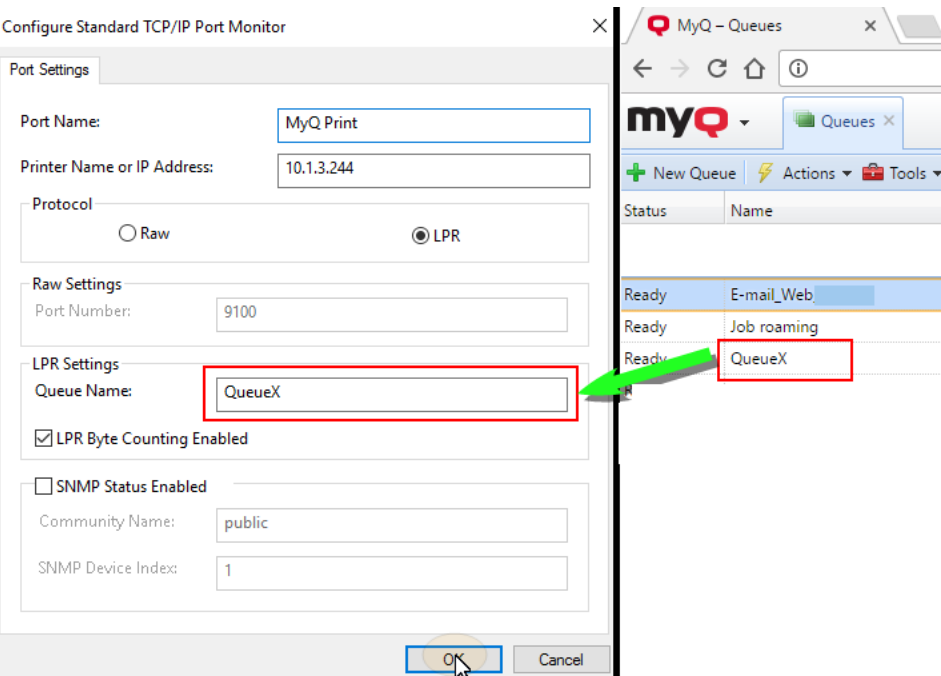

- 12. De nouveau dans la boîte de dialogue de l'assistant d'ajout de port d'imprimante TCP/IP standard, cliquez sur **Suivant**. Vous êtes informé des caractéristiques du nouveau port.
- 13. Cliquez sur **Finition**. Le nouveau port est ajouté à la liste des ports de l'application **Ports** de la boîte de dialogue Propriétés du serveur d'impression.

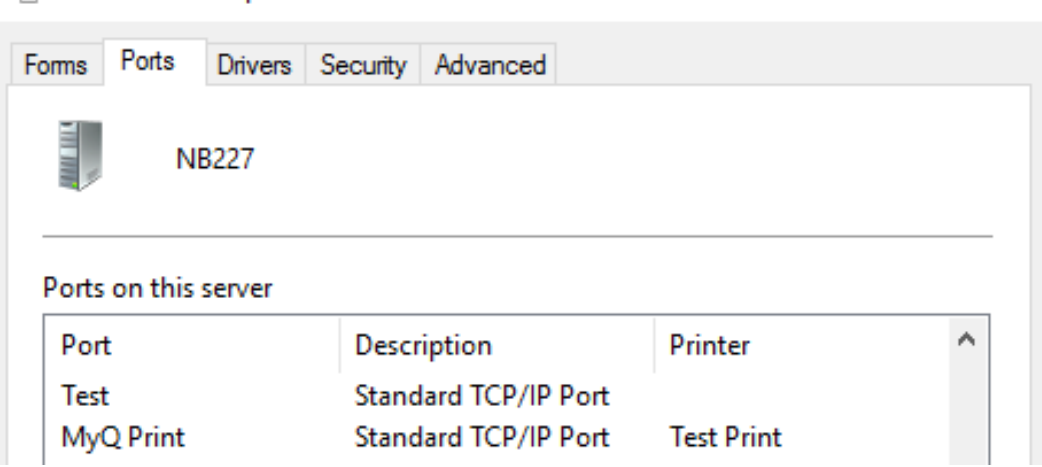

### <span id="page-19-0"></span>**6.1.2 Paramètres MacOS**

Print Server Properties

- Aller à **Menu Pomme > Préférences Système**puis cliquez sur **Imprimantes et scanners**.
- Cliquez sur le bouton plus (**+**) pour ajouter une nouvelle imprimante.

X

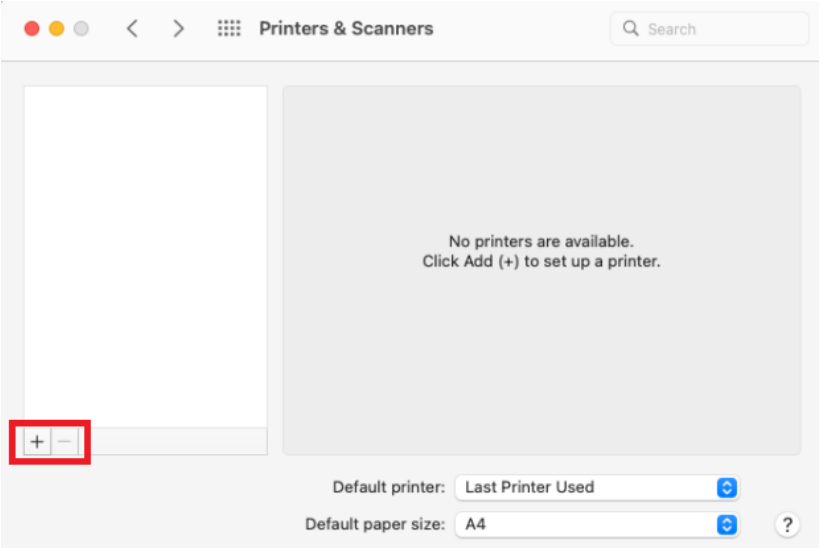

• Dans le cadre de la **Protocole** sélectionnez *Line Printer Daemon - LPD* de la liste.

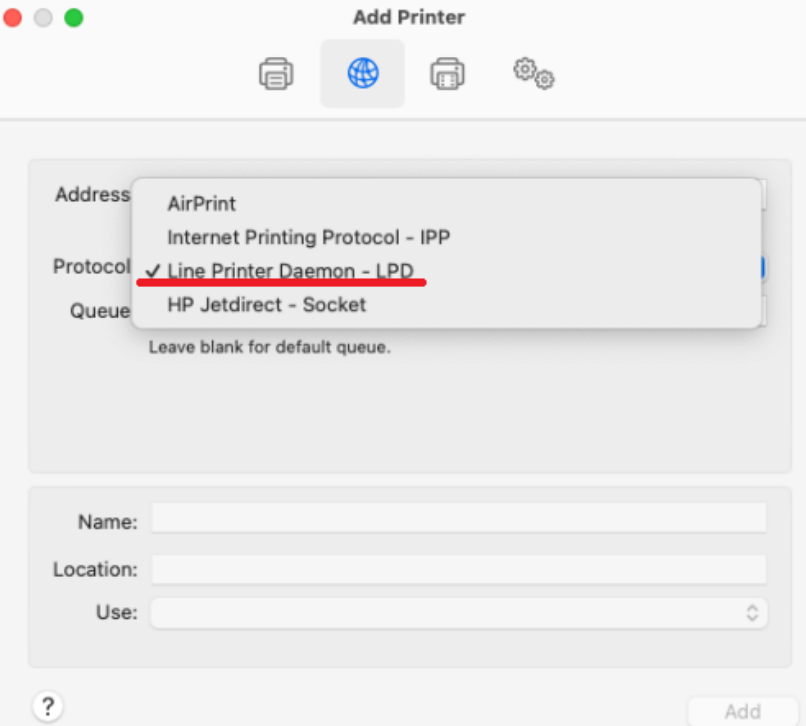

• Dans le cadre de la **Adresse** ajoutez l'adresse IP ou le nom d'hôte de l'hôte local. Dans le champ **File d'attente** ajoutez un nom de file d'attente en fonction des paramètres du serveur MyQ. Ajouter une **Nom**et un **Localisation** pour votre imprimante. Dans le **Utilisation** sélectionnez un pilote d'imprimante dans la liste. Cliquez sur **Ajouter** pour configurer l'imprimante.

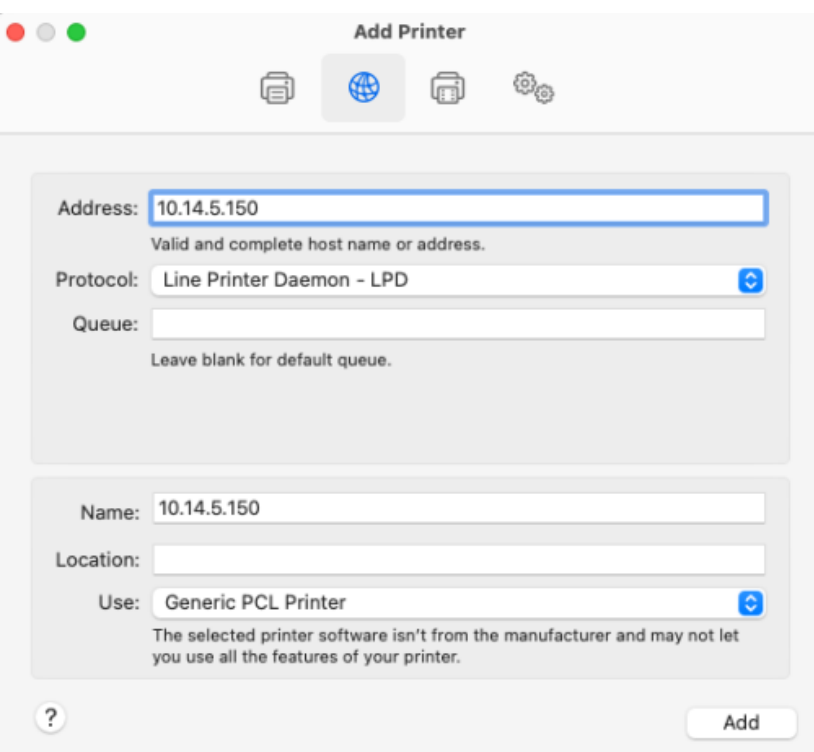

• Une fois l'imprimante configurée, elle apparaît dans la liste des imprimantes et scanners.

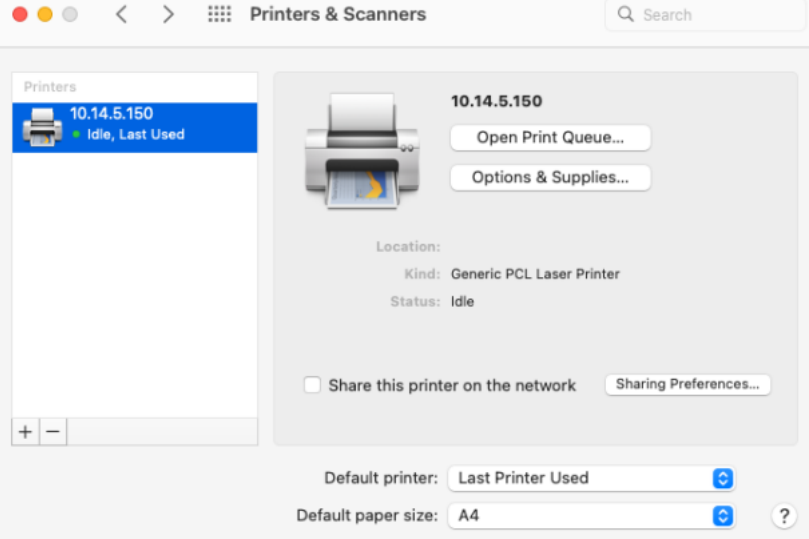

## <span id="page-22-0"></span>7 Impression via le type de file d'attente MyQ Direct

- Une file d'attente directe ne peut être associée qu'à un seul périphérique d'impression. Double-cliquez sur la file d'attente et, dans son panneau de propriétés, accédez à la section **Imprimantes** pour ajouter l'imprimante à la file d'attente. Les travaux d'impression dans cette file d'attente sont envoyés directement au périphérique d'impression et sont immédiatement imprimés.
- Lorsque vous ajoutez des imprimantes à l'aide de la découverte d'imprimantes, vous pouvez créer automatiquement une file d'attente directe pour chaque périphérique nouvellement découvert.

## <span id="page-23-0"></span>8 Impression via le type de file d'attente MyQ Pull Print

- Avec une file d'attente Pull Print, les utilisateurs peuvent envoyer plusieurs travaux et les imprimer quand ils le souhaitent sur n'importe quelle imprimante assignée à la file d'attente.
- Plusieurs périphériques d'impression peuvent être affectés à la file d'attente. *toutes les imprimantes* est assigné par défaut à la file d'attente. Toutes les imprimantes affectées doivent être équipées de terminaux embarqués MyQ (décrits dans la section **Installation d'un terminal intégré** ). Les travaux envoyés à une file d'attente Pull Print sont traités par le système et enregistrés sur le serveur.
- Une fois que l'utilisateur se connecte à une imprimante assignée à cette file d'attente, le travail d'impression est envoyé à ce périphérique et l'utilisateur peut l'imprimer.

## <span id="page-24-0"></span>9 Installation et configuration du terminal MyQ Embedded

Un profil de configuration est utilisé pour la configuration de plusieurs imprimantes. C'est là que vous pouvez ajouter un paquet d'installation et l'attacher aux imprimantes pour les équiper de terminaux intégrés.

Il est recommandé de créer un profil de configuration par type d'imprimante si vous avez différents types d'imprimantes.

Pour une installation plus rapide, vous pouvez cloner vos profils de configuration. Avec un minimum d'édition, vous pouvez alors créer un nouveau profil. Les imprimantes ne seront pas clonées dans ce nouveau profil de configuration. Allez à **MyQ, Paramètres, Profils de configuration**sélectionnez un profil de configuration et cliquez sur **Clone** dans la barre de menu (ou cliquer avec le bouton droit de la souris et cloner).

Les profils de configuration sont nécessaires pour la découverte de l'imprimante.

Les paramètres suivants peuvent être configurés :

#### **Onglet Général**

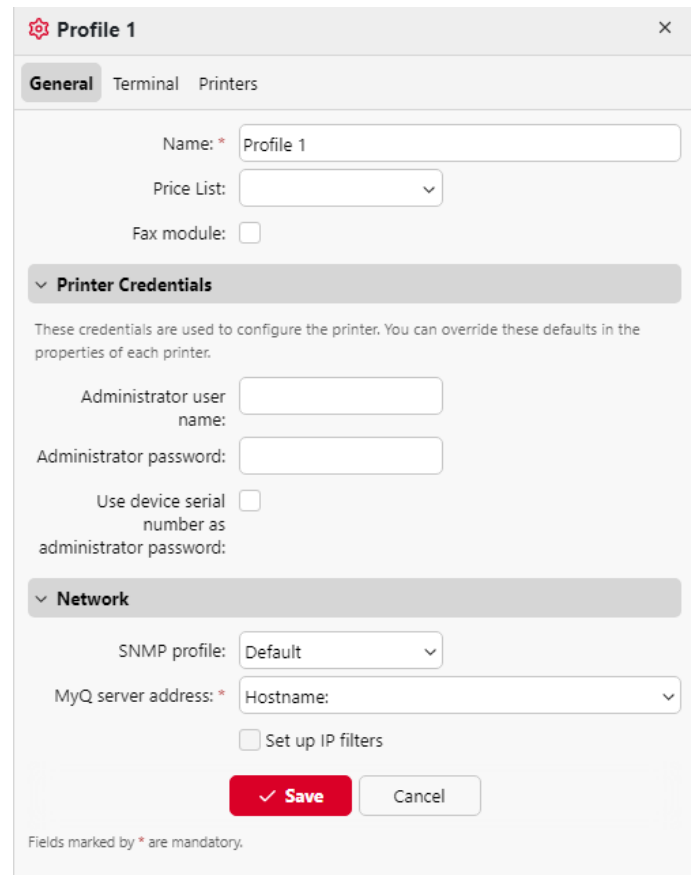

• **Nom -** Il est obligatoire de donner un nom au profil.

- **Liste de prix** Sélectionnez une liste de prix dans la liste déroulante. Pour plus d'informations sur les listes de prix, voir [Listes de prix](https://myq-online-help.atlassian.net/wiki/spaces/PS/pages/1039368313).
- **Module fax** Si cette option est sélectionnée, tous les fax imprimés sont facturés sur le compte utilisateur FAX. Cette option n'est disponible que pour les appareils dotés de l'option FAX. Sélectionnez cette option uniquement si l'appareil est équipé d'un module de télécopie.
- **Références de l'imprimante** Les informations d'identification sont utilisées pour configurer la ou les imprimantes rattachées au profil. Vous pouvez remplacer les valeurs par défaut à l'aide de l'option **Références de l'imprimante** dans les propriétés de chaque imprimante.
- **Réseau** Vous pouvez ici ajouter un profil SNMP : voir [Profils SNMPe](https://myq-online-help.atlassian.net/wiki/spaces/PS/pages/1039859735)t en **Adresse du serveur MyQ** choisir si le réseau doit utiliser l'adresse IP ou le nom d'hôte (le nom d'hôte est utilisé par défaut).

#### **Onglet Terminal**

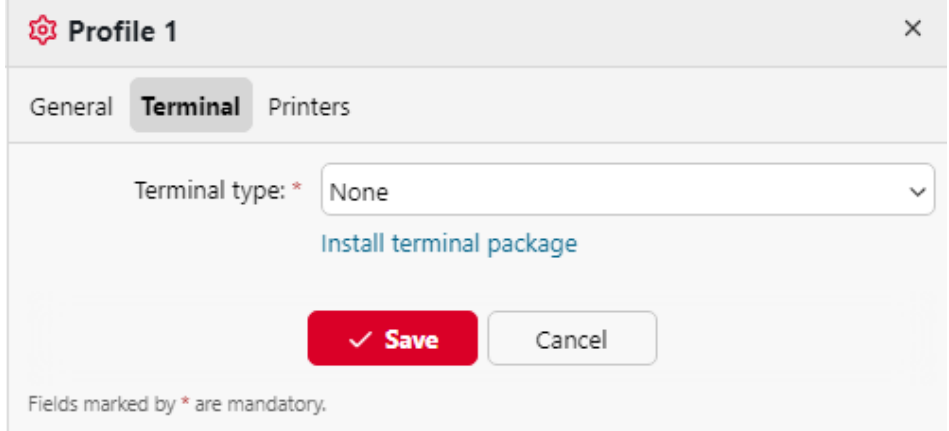

- **Type de terminal** Sélectionnez un type de terminal dans la liste déroulante. Si le type souhaité n'existe pas, cliquez sur **Installer le paquet de terminaux**. Une fois le paquet installé, sélectionnez-le dans la liste déroulante.
	- **Temps d'inactivité du panneau de commande du copieur**durée (en secondes) de la déconnexion en mode inactif (champ obligatoire).
	- **Configuration automatique**: laissez cette option décochée si vous souhaitez configurer l'appareil manuellement.

#### **Onglet Imprimantes**

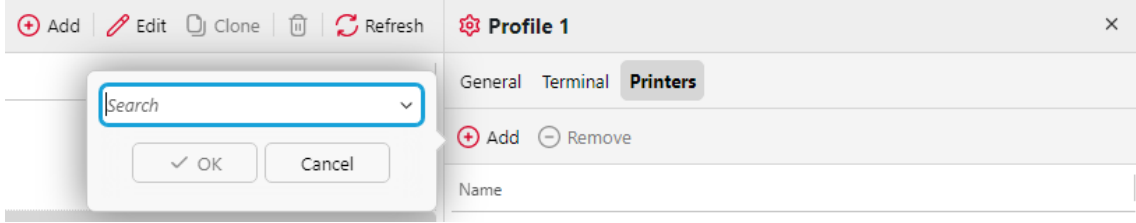

Cliquez sur **Ajouter** pour ajouter des imprimantes au profil de configuration à partir de votre liste d'imprimantes.

Sélectionnez les imprimantes ajoutées et cliquez sur **Retirer** pour les supprimer du profil de configuration.

#### **Options supplémentaires**

Les options suivantes sont disponibles en fonction de l'ensemble des terminaux installés. Leur fonctionnement sur votre imprimante dépend de la marque et du modèle :

- Méthodes de connexion
- Compte d'invité
- Écran invité
- Administration locale PIN
- Sélection de la langue
- Affichage du clavier numérique
- Type de lecteur de carte d'identité

### <span id="page-26-0"></span>9.1 Installation d'un terminal embarqué à distance

- Aller à **MyQ, Imprimantes**. L'onglet d'aperçu des imprimantes s'ouvre.
- Cliquez avec le bouton droit de la souris sur une imprimante et sélectionnez **Définir le profil de configuration**. La fenêtre de définition du profil de configuration s'ouvre.
- Sélectionnez un profil de configuration dans la liste déroulante et cliquez sur **OK**. Le profil est ajouté aux propriétés. Vous pouvez le vérifier en cliquant avec le bouton droit de la souris sur l'imprimante et en sélectionnant **Propriétés**.
- Cliquez avec le bouton droit de la souris sur l'imprimante et sélectionnez **Activer**.
- L'installation du terminal embarqué à distance est lancée.

## <span id="page-27-0"></span>10 Se connecter au terminal embarqué sur l'appareil

Vous pouvez vous connecter au terminal MyQ Embedded sur l'appareil à l'aide d'un code PIN, d'une carte d'identité ou d'un nom d'utilisateur et d'un mot de passe, en fonction des paramètres définis dans le profil de configuration de l'interface administrateur Web MyQ.

Les fonctionnalités prises en charge dépendent du fournisseur du terminal embarqué. Pour plus de détails, voir le manuel du terminal embarqué du fournisseur de périphérique sélectionné.

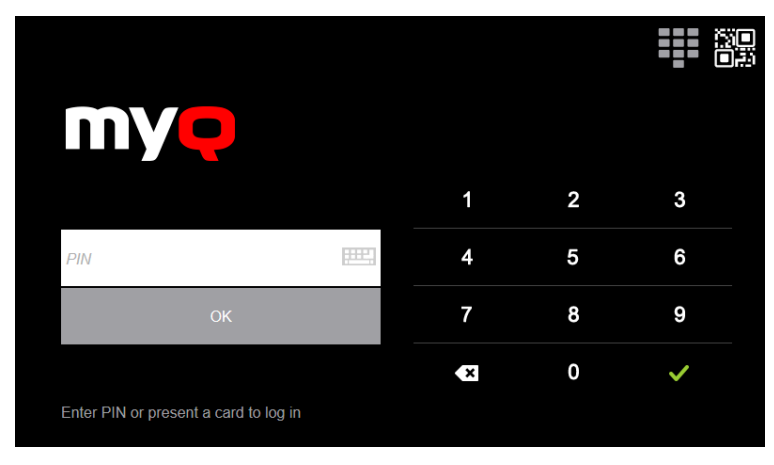

## <span id="page-27-1"></span>10.1 Accès au terminal par téléphone mobile

Vous pouvez activer la gestion des périphériques d'impression via une application mobile, dans MyQ (**MyQ, Settings, Jobs, Jobs via les appareils mobiles**) et les utilisateurs pourront déverrouiller les terminaux et libérer leurs travaux d'impression sur les périphériques d'impression via l'application MyQ X Mobile Client. La manière la plus simple de se connecter au terminal à l'aide de l'application mobile est de scanner le code QR affiché sur l'écran tactile intégré.

Lorsque la fonction est activée, deux petites icônes s'affichent dans le coin supérieur droit de l'écran de connexion du terminal embarqué : une icône de clavier et une icône de code QR. En touchant ces deux icônes, les utilisateurs peuvent basculer entre le clavier logiciel et le code QR.

Le code QR contient toutes les informations nécessaires pour identifier l'appareil d'impression et le serveur MyQ auquel l'appareil est connecté.

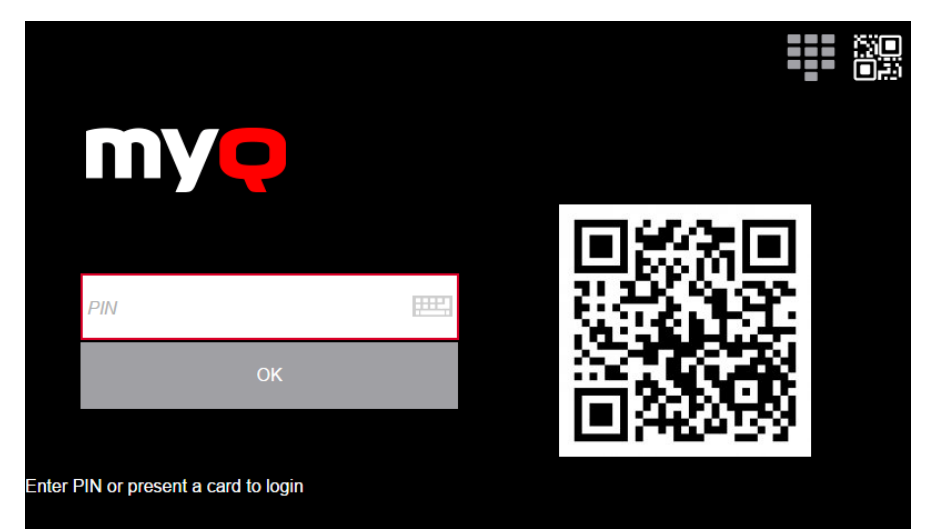

L'application MyQ X Mobile Client est disponible gratuitement pour les téléphones mobiles Android et iOS.

## <span id="page-29-0"></span>11 Actions sur les terminaux embarqués

Cette rubrique présente les fonctions de base du terminal et vous montre comment les gérer sur l'ordinateur. **Actions terminales** de l'interface administrateur MyQ Web. Les fonctions sont appelées actions et sont accessibles à partir des nœuds d'action sur le terminal.

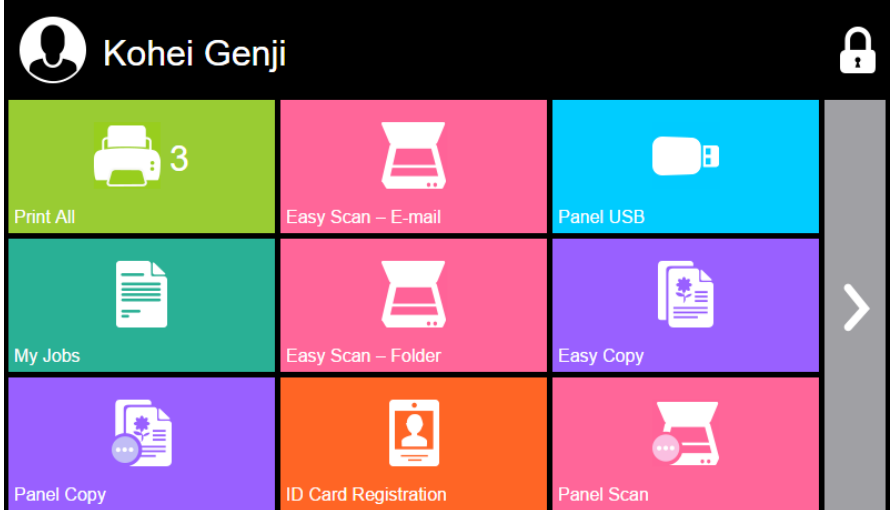

Les nœuds d'action correspondent aux boutons de l'écran du dispositif d'impression. Sur l'interface administrateur MyQ Web, vous pouvez configurer la disposition de l'écran d'affichage, ainsi que le comportement de chaque bouton. Vous êtes donc libre de choisir n'importe quelle combinaison d'actions disponibles et leurs positions sur l'écran. La présentation est affichée sur un écran WYSIWYG (*Ce que vous voyez est ce que vous obtenez*) et peut y être configuré.

D'autres options de mise en page sont offertes par la possibilité de créer des dossiers et d'y placer des nœuds d'action. Les dossiers peuvent être utilisés pour regrouper des actions de même type, telles que la numérisation vers différentes destinations, ou pour permettre aux utilisateurs d'accéder à un plus grand nombre d'actions.

Les utilisateurs et les groupes peuvent se voir attribuer des droits pour différentes actions. Vous pouvez ainsi configurer des écrans d'accueil individuels pour chaque utilisateur ou groupe d'utilisateurs.

## <span id="page-29-1"></span>11.1 Gestion des actions terminales

Les nœuds d'action terminale peuvent être gérés sur le site **Actions terminales** l'onglet des paramètres (**MyQ, Réglages, Actions du terminal**). Ils peuvent être gérés soit sous **Écran d'accueil** sur la liste des actions ou directement sur l'aperçu de l'écran du terminal.

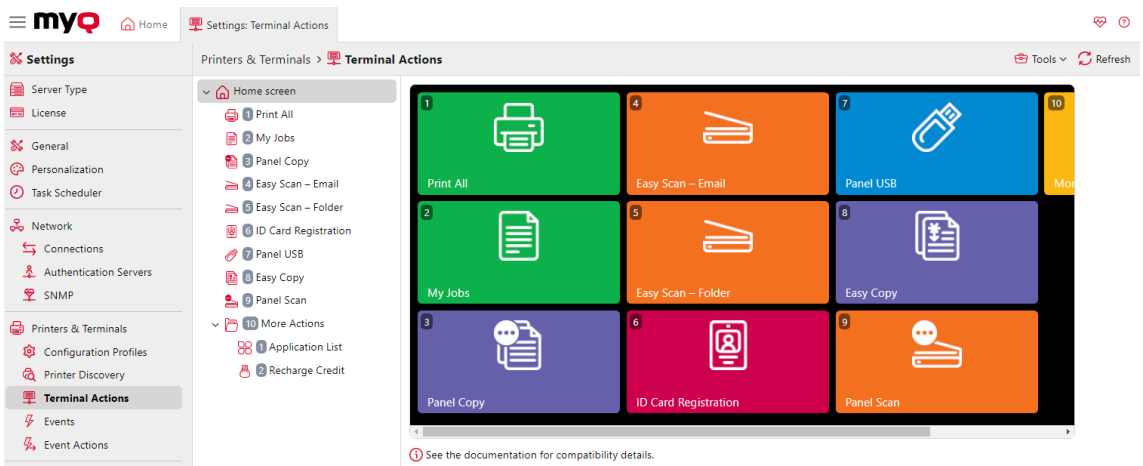

### <span id="page-30-0"></span>**11.1.1 Ajout de nouveaux nœuds d'action dans la liste des actions**

Pour ajouter un nouveau nœud d'action terminale :

- 1. Cliquez avec le bouton droit de la souris sur **Écran d'accueil** et pointer vers **Ajouter une action dans ce dossier** dans le menu contextuel. Un autre sousmenu contenant une liste des nœuds d'action disponibles s'ouvre à droite.
- 2. Dans le sous-menu, sélectionnez le nouveau nœud d'action. Le panneau des propriétés du nouveau nœud d'action s'ouvre sur le côté droit de l'écran.

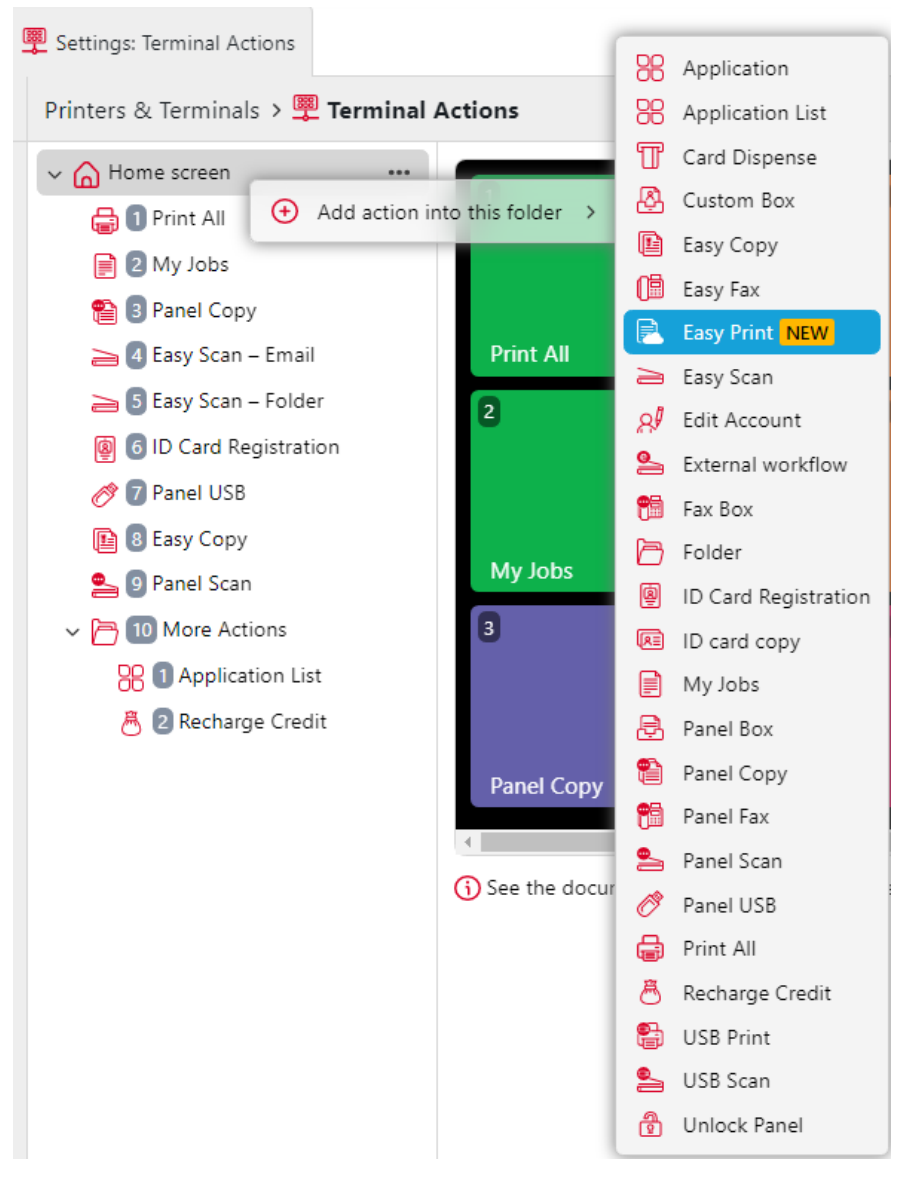

3. Dans le panneau des propriétés, vous pouvez renommer et modifier le nœud. Une fois que vous avez enregistré vos modifications, le nouveau noeud d'action est affiché dans la liste des noeuds d'action et dans l'aperçu de l'écran du terminal.

### <span id="page-31-0"></span>**11.1.2 Ajout de nouveaux nœuds d'action dans l'aperçu de l'écran du terminal**

Pour ajouter un nouveau nœud d'action terminale :

1. Cliquez avec le bouton droit de la souris sur n'importe quel élément de l'aperçu et pointez sur **Ajouter une action derrière cette action** dans le menu contextuel. Un sous-menu contenant une liste des nœuds d'action disponibles s'ouvre à droite.

2. Dans le sous-menu, sélectionnez le nœud d'action. Le panneau des propriétés du nouveau nœud d'action s'ouvre sur le côté droit de l'écran.

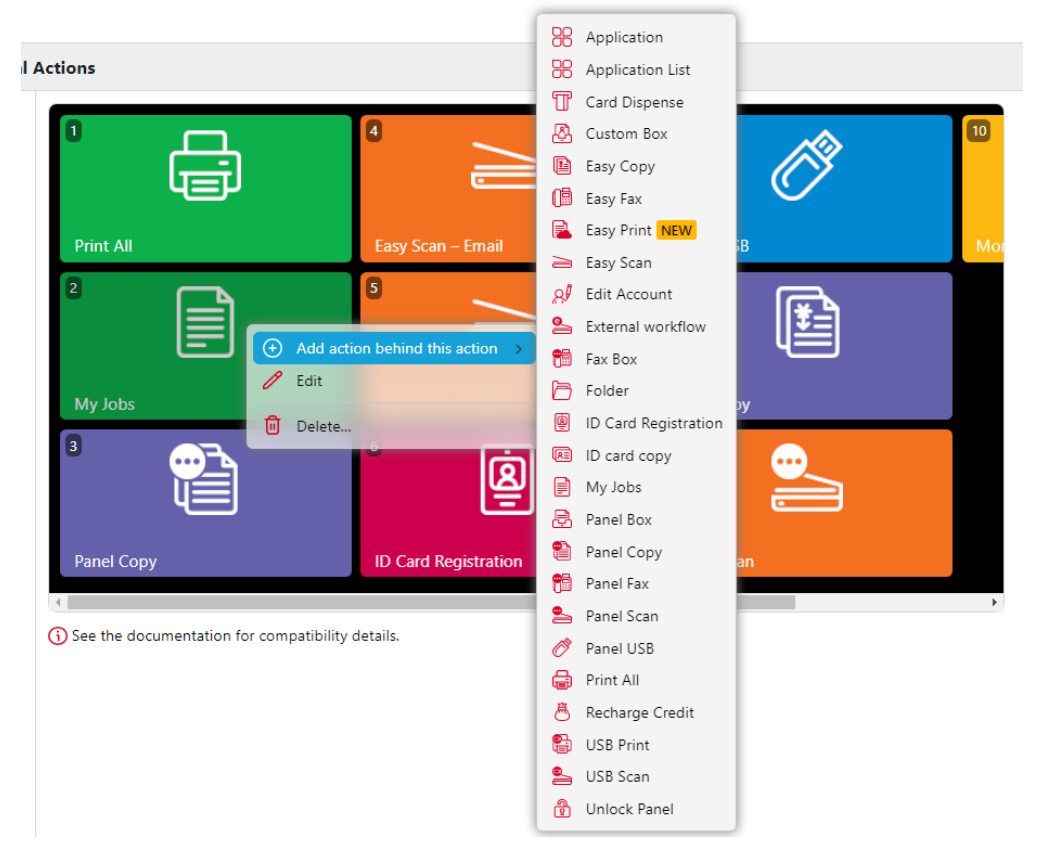

3. Dans le panneau des propriétés, vous pouvez renommer et modifier le nœud. Une fois que vous avez enregistré vos modifications, le nouveau noeud d'action est affiché dans la liste des noeuds d'action et dans l'aperçu de l'écran du terminal.

## <span id="page-33-0"></span>12 Rapports

Dans l'interface web MyQ, sur la page **Rapports** onglet principal (**MyQ, Rapports**), vous pouvez créer et générer des rapports contenant diverses données relatives à votre environnement d'impression. Les rapports peuvent concerner les utilisateurs, les périphériques d'impression, les travaux d'impression, etc.

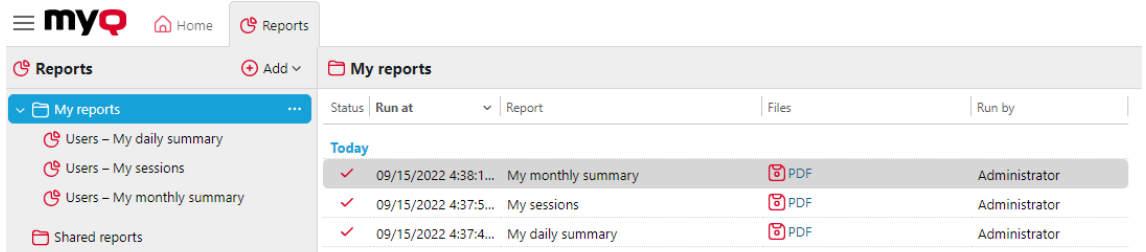

Les rapports dans MyQ sont divisés en deux catégories principales : **Mes rapports** et **Rapports partagés**. **Mes rapports** montrer

les rapports créés par les utilisateurs eux-mêmes, tandis que **Rapports partagés** leur montrer les rapports créés par l'administrateur ou par d'autres utilisateurs.

Il existe trois rapports par défaut : **Mon résumé quotidien**, **Mes sessions**et **Mon résumé mensuel**. Ceux-ci sont affichés dans le **Mes rapports** Les rapports par défaut sont affichés dans le dossier de l'administrateur de MyQ, qui peut les modifier, les supprimer ou en changer le design. Pour tous les autres utilisateurs, les rapports par défaut sont affichés dans le dossier **Rapports partagés** et ne peut être modifié d'aucune manière.

Outre les trois rapports par défaut, l'administrateur peut créer un nombre illimité de rapports et les classer dans des sous-dossiers de la section **Mes rapports** dossier. Les utilisateurs peuvent créer leurs propres rapports, mais ils sont limités à certains types de rapports en fonction des droits accordés par l'administrateur.

Chaque rapport peut être affiché directement sur l'interface web et sauvegardé dans l'un des formats suivants : *PDF, CSV, XML, XLSX* et *ODS*. Les rapports peuvent être générés automatiquement et stockés dans un dossier prédéfini. Il n'y a pas de limitation de données pour le rapport généré, il inclut toutes les données de la période spécifiée.

Tous les rapports affichent par défaut le logo MyQ, mais celui-ci peut être remplacé par le logo de votre entreprise. Pour télécharger un logo personnalisé, rendez-vous sur **MyQ, Réglages, Personnalisation**. Dans le **Logo personnalisé de l'application** cliquez sur **+Ajouter** à côté de **Logo personnalisé** et téléchargez votre propre fichier (formats pris en charge - *JPG, JPEG, PNG, BMP,* et la taille recommandée - *398px* x *92px*).

### <span id="page-33-1"></span>12.1 Générer des rapports

#### **Pour prévisualiser un rapport**

Sélectionnez le rapport et cliquez sur **Avant-première** (ou cliquer avec le bouton droit de la souris et cliquer sur **Avant-première** dans son menu contextuel). Le

rapport est affiché au format HTML et le nombre de données incluses est limité. Vous pouvez basculer entre l'affichage graphique et l'affichage en grille.

#### **Pour exécuter un rapport**

Cliquez avec le bouton droit de la souris sur le rapport et cliquez sur **Exécuter**. Le rapport est exécuté dans le format spécifié (*PDF, CSV, XML, XLSX* ou *ODS*) sans limitation de données.

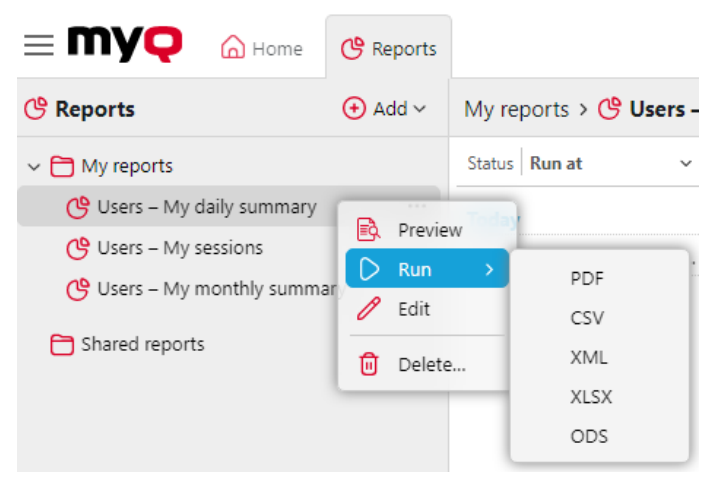

#### **Pour exporter le rapport affiché**

Une fois le rapport généré, cliquez sur le lien du format du rapport dans la colonne des fichiers pour le télécharger.

#### $\Box$  My reports

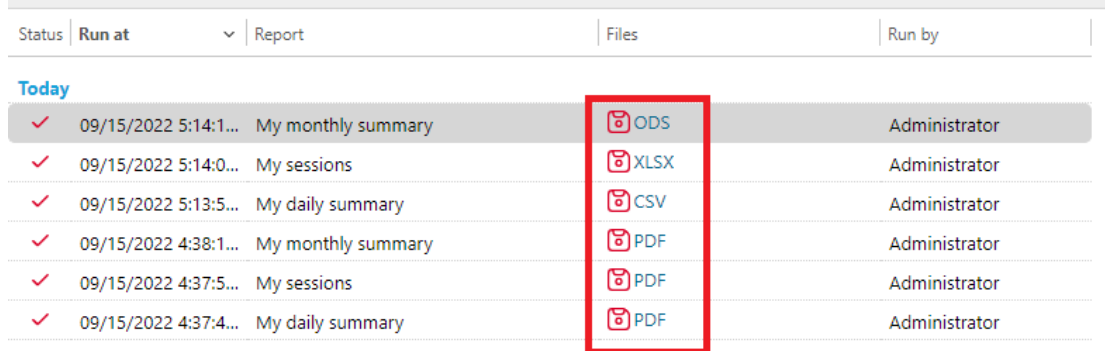

## <span id="page-35-0"></span>13 Crédit

Lorsque la fonction de comptabilisation du crédit est activée, les utilisateurs ne peuvent copier, imprimer et numériser que s'ils disposent d'un crédit suffisant sur leur compte dans MyQ. L'impression n'est autorisée que pour les travaux d'impression qui ne dépassent pas le crédit et la copie est interrompue dès que le crédit est dépassé. Le système de crédit peut être limité à certains utilisateurs et groupes.

Les utilisateurs peuvent consulter le montant actuel du crédit de leur compte sur l'interface Web MyQ et dans l'application mobile MyQ. Si un appareil d'impression est équipé d'un terminal intégré ou d'un lecteur avec écran LCD, les utilisateurs connectés vérifient l'état actuel de leur crédit et sont autorisés à sélectionner uniquement les travaux qui ne dépassent pas leur crédit.

En fonction de la configuration et des propriétés de l'environnement d'impression, diverses méthodes de recharge peuvent être utilisées. L'administrateur MyQ peut gérer le crédit sur l'interface Web MyQ et donner aux utilisateurs la possibilité de recharger eux-mêmes le crédit sur des terminaux intégrés, sur des terminaux de recharge, dans l'application MyQ X Mobile Client, par le biais de bons de recharge ou d'une méthode de paiement tierce.

L'administrateur de MyQ (et les utilisateurs autorisés de MyQ) peut également réinitialiser le crédit à un montant spécifique sur l'interface Web de MyQ.

Pour plus de détails sur cette fonction avancée de MyQ, consultez le site web de MyQ. [Serveur d'impression MyQ](https://docs.myq-solution.com/print-server/) Guide d'installation de base.

## <span id="page-36-0"></span>14 Quota

Lorsque la fonction de quota est activée, vous pouvez fixer une limite à l'utilisation des services liés à l'impression. Vous pouvez soit limiter le nombre de pages imprimées ou numérisées, soit fixer une limite de coût global pour tous les services en utilisant les prix d'une liste de prix. Si la limite est sur le point d'être atteinte, l'utilisateur ou le groupe reçoit un courriel d'avertissement et si la limite est atteinte ou dépassée, il peut être empêché d'imprimer ou de copier davantage.

Chaque quota peut contrôler l'un des paramètres suivants :

- le nombre total de pages imprimées et copiées
- le nombre de pages couleur imprimées et copiées
- le nombre total de pages monochromes imprimées et copiées
- le nombre total de pages numérisées
- le coût global des services d'impression

Les quotas sont actifs en permanence jusqu'à ce qu'ils soient désactivés et ils sont réinitialisés après l'intervalle spécifié. Les utilisateurs peuvent vérifier l'état de leur quota sur leur interface utilisateur web et dans l'application mobile MyQ. Si un dispositif d'impression est équipé d'un terminal intégré, les utilisateurs peuvent y voir le pourcentage actuel de leur statut de quota.

Pour plus de détails sur cette fonction avancée de MyQ, consultez le site web de MyQ. [Serveur d'impression MyQ](https://docs.myq-solution.com/print-server/) Guide d'installation de base.

## <span id="page-37-0"></span>15 Projets

Lorsque la fonction de comptabilité de projet est activée, les utilisateurs peuvent attribuer des travaux d'impression, de copie et de numérisation à des projets particuliers et, par conséquent, répartir les coûts d'impression entre les projets et les facturer de manière appropriée. La comptabilité par projet peut également être utilisée comme un autre niveau indépendant de comptabilité interne, en plus des appareils, des utilisateurs et des groupes. Les projets peuvent être créés manuellement sur l'interface web MyQ ou importés à partir d'un fichier CSV. Ils peuvent être affectés à des travaux d'impression dans la fenêtre contextuelle de MyQ Desktop Client, sur l'interface web MyQ, sur un terminal embarqué, sur l'écran tactile d'un terminal HW ou dans l'application MyQ X Mobile Client.

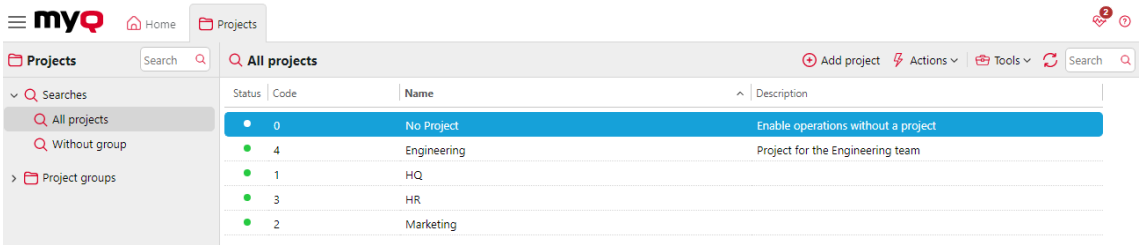

Pour plus de détails sur cette fonction avancée de MyQ, consultez le site web de MyQ. [Serveur d'impression MyQ](https://docs.myq-solution.com/print-server/) Guide d'installation de base.

## <span id="page-38-0"></span>16 Autres fonctions avancées de MyQ

Voir [http://docs.myq-solution.com](http://docs.myq-solution.com/) pour obtenir des informations sur d'autres fonctions avancées de MyQ, telles que :

- MyQ Desktop Client
- Caractéristiques du serveur MyQ OCR et de MyQ Ultimate
- MS Universal Print avec MyQ
- Application MyQ X Mobile Client
- Agent d'impression MyQ Mobile pour AirPrint et Mopria
- Architecture des serveurs MyQ Central/Site
- MyQ dans un environnement MS Cluster
- Plus de destinations de numérisation et de flux de travail
- Et bien d'autres fonctionnalités puissantes.

## <span id="page-39-0"></span>17 Contacts professionnels

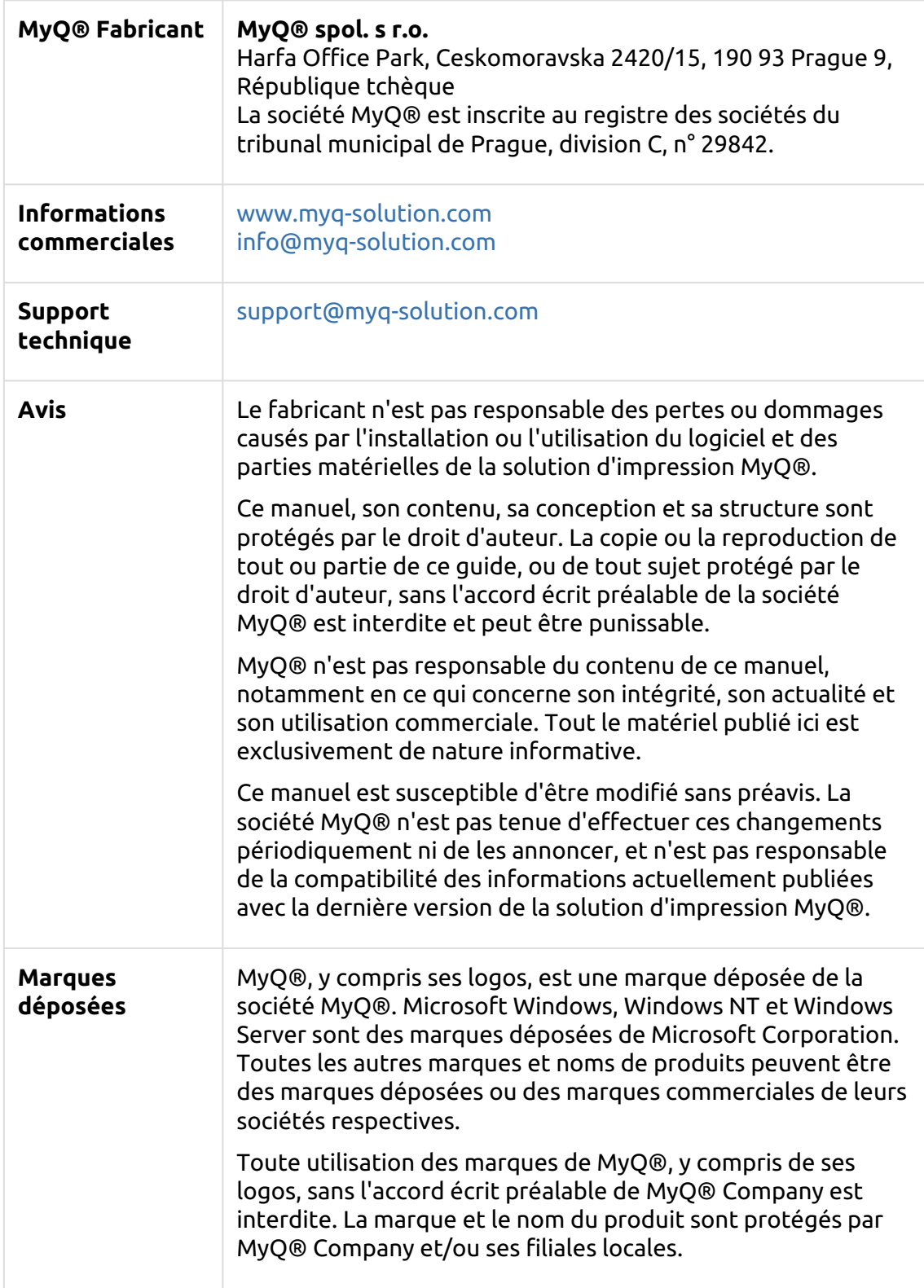